## **mSWS-A2SLS 扫描光源波长校准指引**

## **1. 预备条件**

- 1).校准电脑(WIN7/WIN10 系统)通过网线与 MAP300 主机(MAP300 主机装有 A2SLS 光 源模块+ A2SOM 模块)相连。
- 2).MAP300 主机需要装有 mSWS-A2SOM 模块。
- 3). A2SLS 光源模块输出口与 A2SOM 模块输入口通过 PM 光纤连接,确保连接端面干净

4). A2SLS 光源校准应用软件提前下载并解压到校准电脑本地硬盘(Viavi FOPLT SWS A2SLS Calbration Software.zip)。

## **2. 校准 mSWS-A2SLS 扫描光源波长**

1).检查 A2SLS 光源模块输出口与 A2SOM 模块输入口通过 PM 光纤连接的光路是否 OK, 然后找到并打开校准应用软件(左键双击 "A2SLS Calibration.exe")

2). 在校准界面输入 MAP300 的 IP 地址以及选择 A2SLS 光源模块所在的槽位, 如下图所示

3).点击"Start Calibration"按钮 开始校准

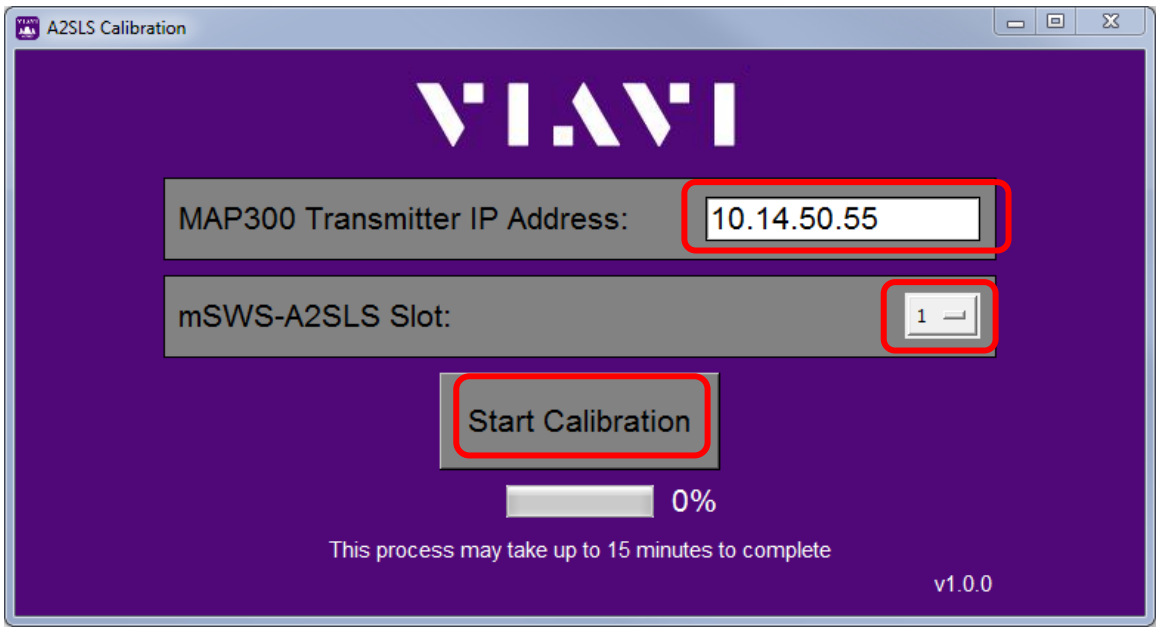

4). 正式校准前,系统弹框提示确认校准光链路是否连接 OK,点击"YES"(前面已经准备连接 OK), 系统正式开始校准光源波长, 校准进度条可及时显示校准进度, 如下图所示

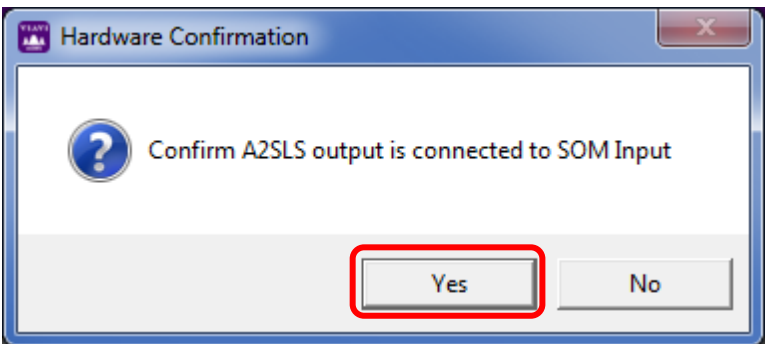

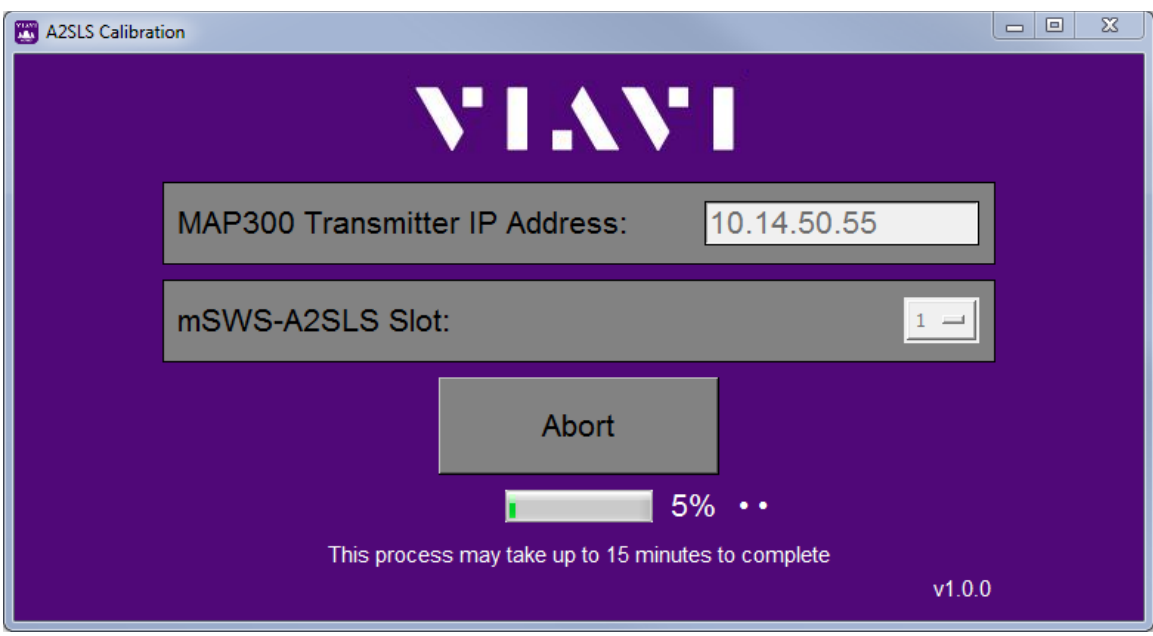

5).在校准完成前,你可以点击"Abort"按钮,取消该次校准。取消后,校准前的设置数据 将恢复至 A2SLS 光源模块。点击"Abort"按钮 取消校准后,请耐心等待"Aborted Calibration" 弹框出现, "Aborted Calibration"弹框出现后, 说明取消校准成功, 点击 OK,退出校准界面 --- 该步骤是关于如何中途取消校准,正常执行校准操作,可跳过此步。

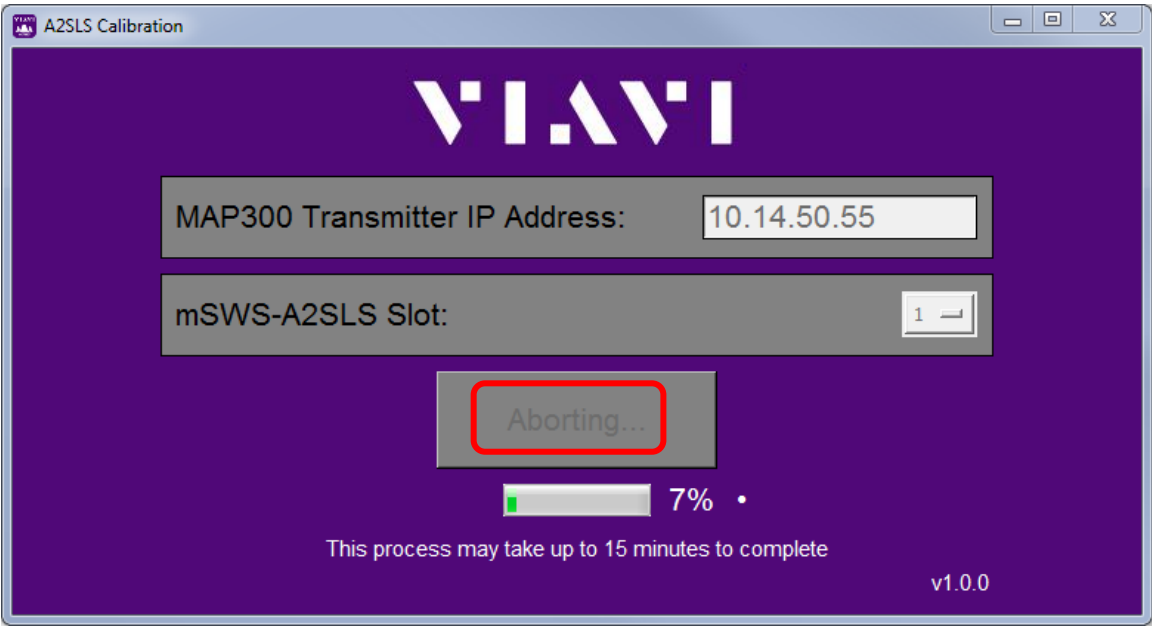

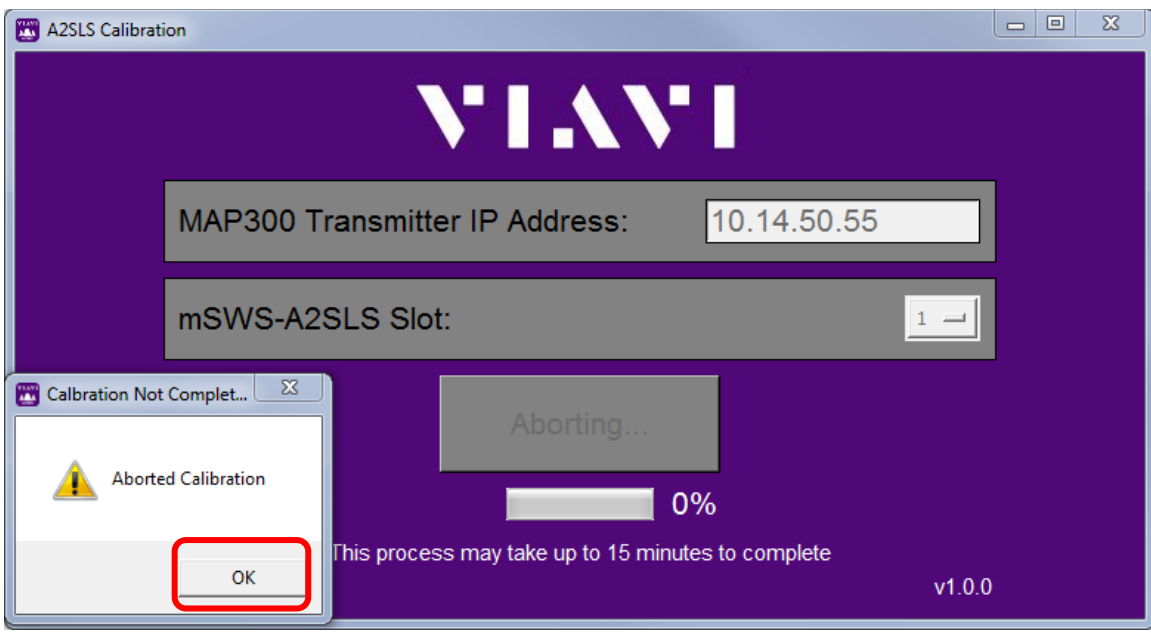

6). 当校准进度条到达 100%后, 出现"Process Finished" 弹框, 说明校准完成, 点击"OK"确 认,然后关闭校准界面,退出校准应用程序即可。

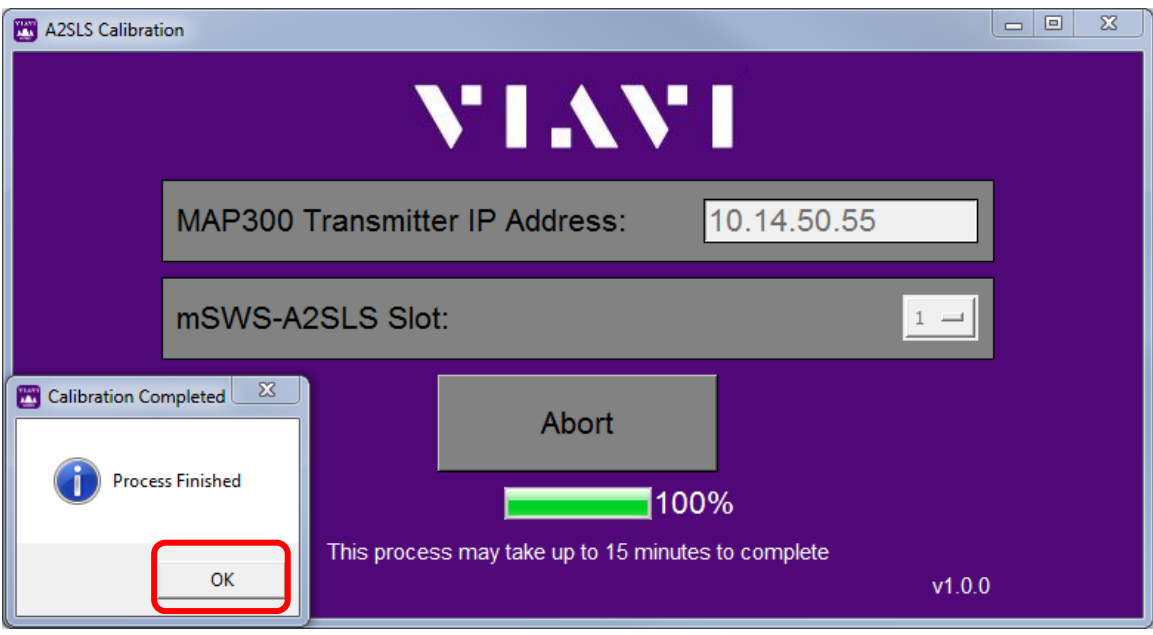